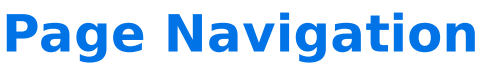

Download the PDF of this article.

## **In this Article Related Articles About the Navigation Bar**

You can add page navigation to a multi-page form with the **Navigation Bar**. It's a list of all the page numbers, where respondents can click on a number to jump to the corresponding page.

**Note**: With the Navigation Bar added, input validation runs when the respondent submits the form. Ifthere are errors, the respondent will be redirected to the earliest page with an error, and that page's number will turn red.

**To enable page-by-page validation**, remove the Navigation Bar.

## **Enable the Navigation Bar**

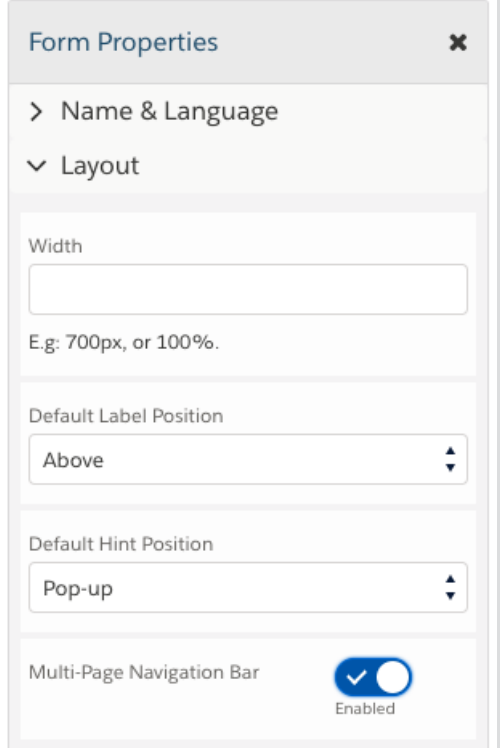

- 1. In the Form Builder, click on the **Properties** button at the top.
- 2. Go to the **Layout** section.
- 3. Click to **enable the Multi-Page Navigation Bar**.